# Úvodní příručka

Microsoft Excel 2013 vypadá jinak než ve starších verzích, proto jsme vytvořili tuto příručku, která vám pomůže se s ním rychle seznámit.

#### **Přidání příkazů na panel nástrojů Rychlý přístup**

Oblíbené příkazy a tlačítka můžou být viditelné, i když skryjete pás karet.

#### **Prozkoumání příkazů na pásu karet**

Každá karta na pásu karet obsahuje skupiny a každá skupina obsahuje sadu souvisejících příkazů.

#### **Zobrazení nebo skrytí pásu karet**

Pás karet můžete zobrazit nebo skrýt kliknutím na **Možnosti zobrazení pásu karet** nebo stisknutím **CTRL+F1**.

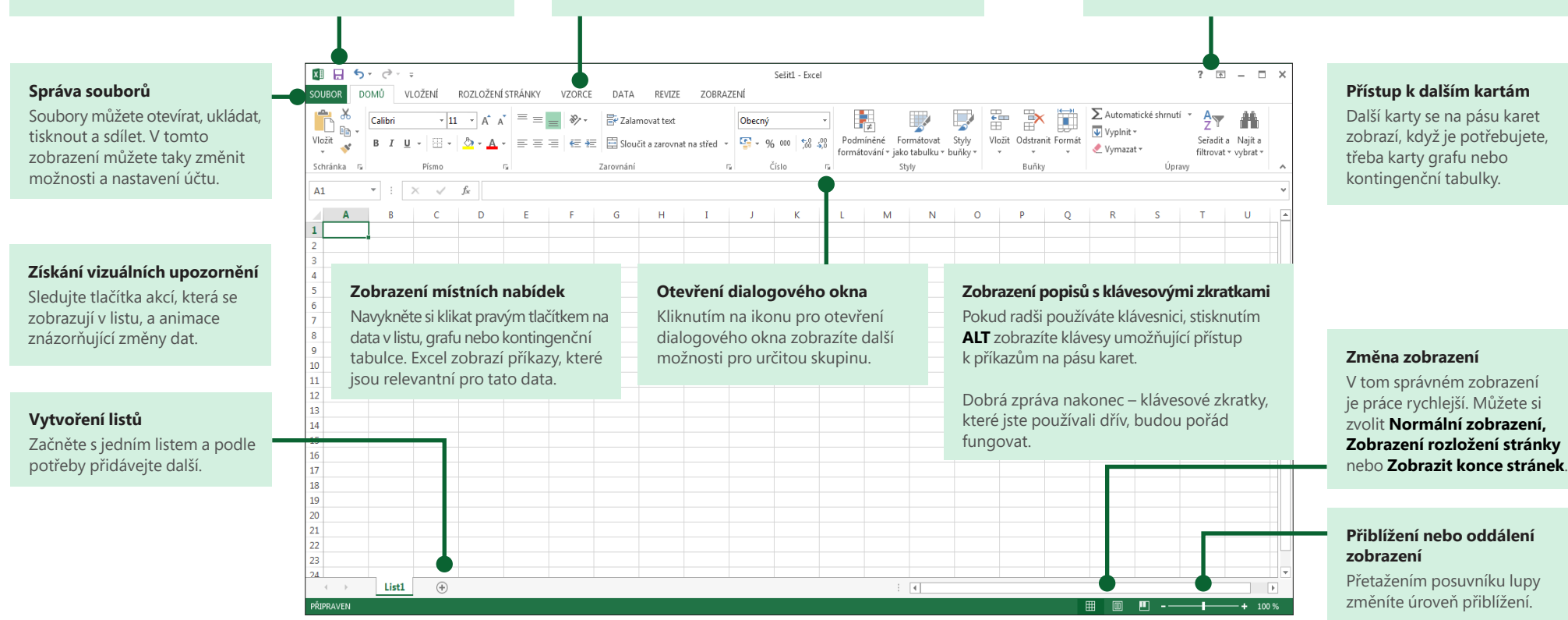

### Začínáme s Excelem 2013

Pokud používáte Excel 2007 nebo 2010 a znáte pás karet, budete chtít vědět, co se v Excelu 2013 změnilo. Pokud používáte Excel 2003, budete chtít vědět, kde na tomto pásu karet najdete příkazy a tlačítka panelů nástrojů z Excelu 2003.

Máme spoustu bezplatných materiálů včetně online školení, které vám pomůžou Excel 2013 zvládnout. Stačí, když kliknutím na otazník v pravém horním rohu nad pásem karet otevřete nápovědu k Excelu.

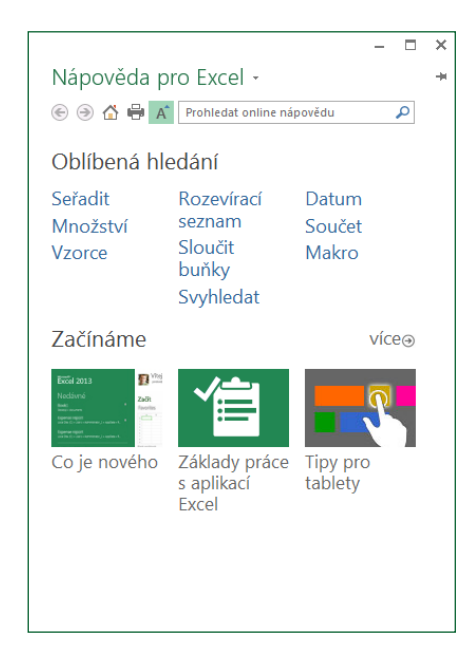

# Prozkoumání pásu karet

Pokud jste pás karet používali v některé starší verzi Excelu, všimnete si několika změn. Na kartě **Vložení** jsou nová tlačítka, která vám pomůžou vytvořit grafy a kontingenční tabulky. Najdete zde taky novou skupinu **Filtry** s tlačítky pro vytvoření průřezů a časových os.

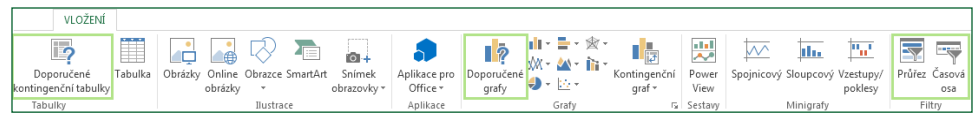

Další karty se objeví, když pracujete s určitými prvky, jako jsou grafy a kontingenční tabulky. Tyto karty se taky změnily, abyste snadněji našli, co potřebujete.

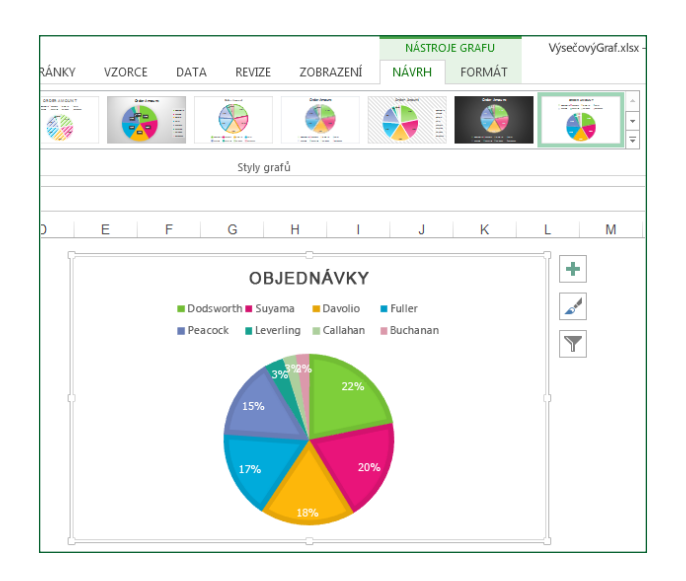

**Office** 

### Věci, které budete pravděpodobně hledat

V seznamu dole najdete některé z běžně používaných nástrojů a příkazů Excelu 2013.

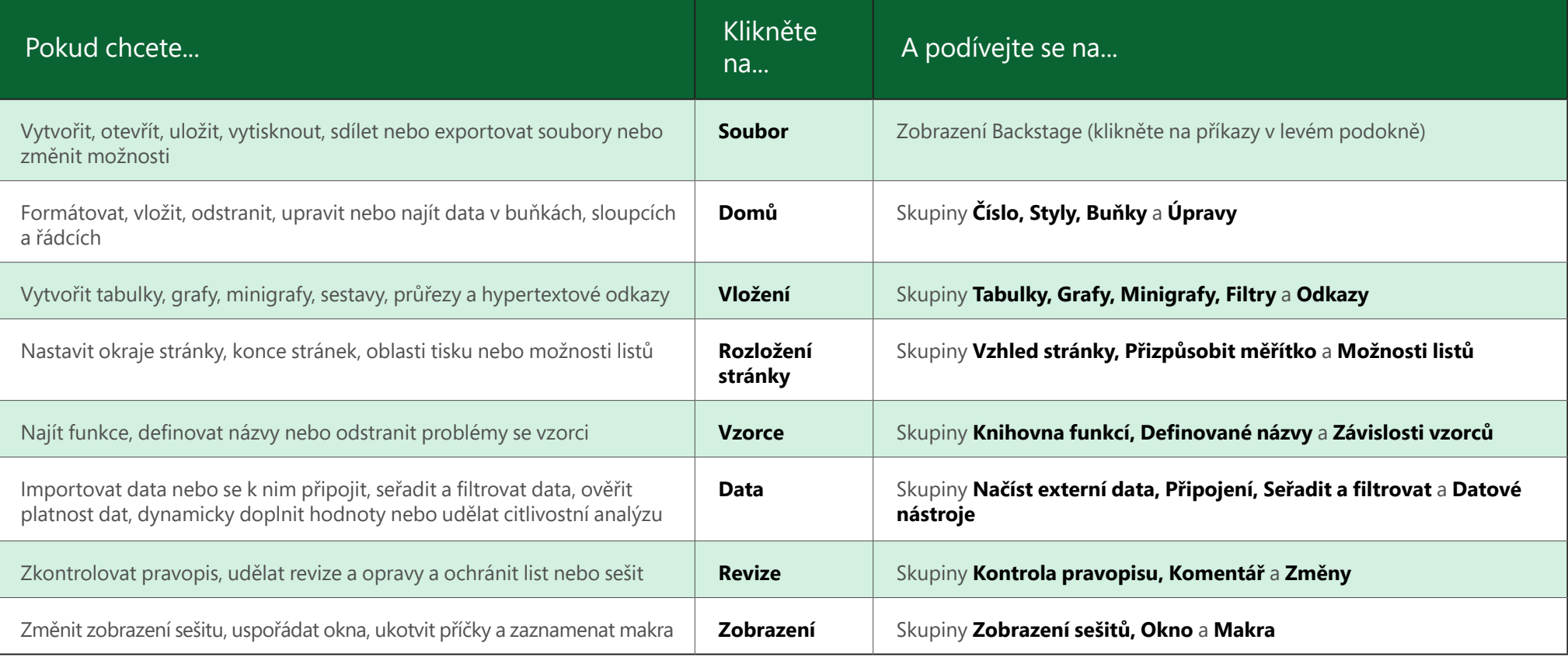

# ffice

## Použití funkcí bez pásu karet

V Excelu 2013 jsme některé často používané, ale obtížně vyhledatelné příkazy a tlačítka umístili tak, abyste je měli po ruce.

Pokud v sešitu vyberete data, zobrazí se tlačítko **Rychlá analýza**. S jeho pomocí se rychle dostanete k mnoha užitečným funkcím, o kterých jste ani nemuseli vědět, a navíc uvidíte jejich náhled, než se je rozhodnete použít.

![](_page_3_Figure_5.jpeg)

Při zadávání dat si můžete všimnout, že Excel vyplňuje hodnoty automaticky, pokud rozpozná nějaký vzor. Pomocí tlačítka **Možnosti dynamického doplňování** pak můžete udělat další rozhodnutí.

![](_page_3_Picture_94.jpeg)

# Snadnější přístup k funkcím grafu

Můžete sice začít vytvořením doporučeného grafu, přesto ale budete chtít upravit styl a zobrazit data přesně tak, jak potřebujete.

Excel 2013 vám tyto možnosti nabízí hned vedle grafu. Stačí, když kliknete na tlačítka **Prvky grafu, Styly grafu** nebo **Filtry grafu** a jemně graf vyladíte.

![](_page_3_Figure_11.jpeg)

# **ffice**

## Spolupráce s lidmi, kteří ještě nemají Excel 2013

Dole najdete pár věcí, na které byste měli pamatovat, pokud soubory sdílíte nebo vyměňujete s lidmi, kteří používají některou starší verzi Excelu.

![](_page_4_Picture_118.jpeg)

#### Pokročilé funkce

Pokud chcete příležitostně zaznamenat makro, můžete použít tlačítko **Makra** na kartě **Zobrazení**. Pokud ale budete často vytvářet nebo upravovat makra a formuláře nebo používat řešení XML nebo VBA, budete chtít na pás karet přidat kartu **Vývojář**.

Můžete ji vybrat na kartě **Přizpůsobit** v dialogovém okně **Možnosti aplikace Excel** (klikněte na **Soubor** > **Možnosti** > **Přizpůsobit pás karet**).

![](_page_5_Picture_112.jpeg)

Karta **Vývojář** se objeví na pásu karet napravo od karty **Zobrazení**.

## Povolení doplňků dodaných s Excelem

Excel 2013 se dodává s několika doplňkovými programy, které vám umožní pokročilou analýzu dat. Jedná se o běžné doplňky Excelu, jako jsou Analytické nástroje nebo Řešitel.

Při povolení se doplňky přidají na pás karet. Stačí, když je vyberete v seznamu **Spravovat** na kartě **Doplňky** v dialogovém okně **Možnosti aplikace Excel** (klikněte na **Soubor** > **Možnosti** > **Doplňky** a potom na **Přejít**).

![](_page_5_Picture_113.jpeg)

Pokud používáte Office ve verzi Professional Plus, budete mít taky některé nové doplňky, jako jsou Inquire, PowerPivot pro Excel 2013 nebo Power View. Doplněk Power View má dokonce své vlastní tlačítko na kartě **Vložení**. Při prvním kliknutí na toto tlačítko se tento doplněk povolí.